# IMPLEMENTASI BUSINESS INTELLIGENCE UNTUK MENGANALISIS DATA KASUS VIRUS CORONA DI INDONESIA MENGGUNAKAN PLATFORM TABLEAU

Prista Afikah<sup>1</sup>, Arry Avorizano<sup>2</sup>, Irfan Ricky Afandi<sup>3</sup>, Firman Noor Hasan<sup>4,\*</sup>

1,2,3,4 Teknik Informatika, Fakultas Teknik, Universitas Muhammadiyah Prof. Dr. Hamka Jl. Tanah Merdeka No.6, Kec. Pasar Rebo, DKI Jakarta 13830 Indonesia

> pristaafika1112@gmail.com avorizano@uhamka.ac.id richky99@gmail.com firman.noorhasan@uhamka.ac.id

Abstrak: Kasus yang terjadi akibat Covid-19 di Indonesia yaitu terjadi pertama kali pada awal maret tahun 2020 dan sudah menyebar di berbagai provinsi di Indonesia. Data mengenai jumlah kasus virus corona dari berbagai provinsi di Indonesia merupakan bagian penting dalam pertimbangan pengambilan keputusan berdasarkan visualisasi data tersebut. Tujuan dari Artikel ini adalah untuk memvisualisasikan data kasus virus corona dengan mengimplementasikan sistem Business Intelligence untuk menampilkan hasil jumlah kasus terkonfirmasi, kematian dan kesembuhan dari berbagai provinsi di Indonesia. Metode dari Artikel ini adalah dengan mengolah dataset virus corona di Indonesia dari www.kaggle.com, dengan menggunakan Tableau. Hasil dari Artikel ini berupa laporan dalam bentuk dashboard seperti jumlah kasus terkonfirmasi, kematian dan kesembuhan di berbagai provinsi di Indonesia yang dapat digunakan untuk mendukung sebuah pengambilan keputusan. Tampilan data yang dihasilkan dari hasil analisis yang biasa dapat menjadi menarik, dengan adanya pilihan *dashboard* interaktif yang disediakan oleh Tableau.

Kata Kunci: Business Intelligence, Virus Corona, Tableau

Abstract: Cases that occurred due to Covid-19 in Indonesia, which occurred for the first time in early March 2020 and have spread to various provinces in Indonesia. Data regarding the number of cases of the corona virus from various provinces in Indonesia is an important part in the consideration of decision making based on the visualization of the data. The purpose of this article is to visualize data on corona virus cases by implementing a Business Intelligence system to display the results of the number of confirmed cases, deaths and recoveries from various provinces in Indonesia. The method of this article is to process the corona virus dataset in Indonesia from www.kaggle.com, using Tableau. The results of this article are reports in the form of a dashboard such as the number of confirmed cases, deaths and recoveries in various provinces in Indonesia that can be used to support decision making. The display of data generated from the results of the usual analysis can be interesting, with the interactive dashboard options provided by Tableau.

# Keywords: Business Intelligence, Corona Virus, Tableau

#### I. PENDAHULUAN

Sumber aset bagi perusahaan yang sangat berharga di era revolusi industri 4.0 adalah data, sehingga keberadaannya membutuhkan pengelolaan yang baik agar dapat dimanfaatkan dengan baik [1]. Data harus didokumentasi dengan baik [2]. Oleh karena itu data akan sangat berguna di masa depan [3]. Data yang diolah sedemikian rupa dapat menjadi informasi sangat berguna, sehingga memudahkan dalam pengambilan keputusan [4]. Kecerdasan bisnis atau Business Intelligence (BI) menjadi solusi di dalam menjawab kebutuhan untuk menjawab terkait analisis masalah yang ada, serta hasil analisis tersebut dapat digunakan di dalam proses pengambilan sebuah keputusan [5]. Sistem Business Intelligence dirancang untuk dapat memvisualisasikan data kasus virus corona di Indonesia yang diharapkan dapat menjadi solusi dalam membantu proses pengambilan keputusan pada jumlah kasus terkonfirmasi, kematian dan kesembuhan dari berbagai provinsi Indonesia.

Kasus yang terjadi akibat Covid-19 di Indonesia yaitu terjadi awal Maret tahun 2020 dan sudah menyebar di berbagai provinsi di Indonesia. Pandemi ini telah menimbulkan keresahan bagi masyarakat Indonesia karena dapat ditularkan melalui manusia dengan gejala seperti demam, batuk serta gangguan pernapasan [6]. Pandemi tidak hanya berdampak langsung pada aspek kesehatan seseorang, melainkan berpengaruh juga terhadap aspek sosial dan aspek ekonominya [7]. Kebijakan pembatasan sosial membatasi masyarakat dalam melaksanakan aktivitas. Kondisi ini berlangsung lama sehingga menyebabkan penurunan pertumbuhan di bidang ekonomi, dan berdampak kepada meningkatnya jumlah pengangguran, sedangkan dampak terhadap aspek sosial akan terlihat melalui kenaikan distribusi kemiskinan [8]. Virus corona dapat menular melalui udara yang terkontiminasi dan dihirup ke dalam tubuh melalui organ tubuh seperti hidung, atau melalui mulut. Banyak tindakan yang ditujukan untuk mengantisipasi penularan virus ini yaitu mencuci tangan dengan menggunakan sabun atau handsanitizer pada air bersih yang mengalir, menggunakan masker masker yang berlapis minimal 3 ply, menjaga jarak dengan individu lain minimal 1 meter, serta menambah daya tahan imunitas tubuh seperti makan yang sehat dan bergizi, berolahraga serta menerapkan pola hidup sehat (Kemenkes RI, 2020a).

Artikel ini membahas tentang visualisasi data kasus virus corona dengan mengimplementasikan sistem Business Intelligence (BI) untuk menampilkan hasil jumlah kasus terkonfirmasi, kematian dan kesembuhan dari berbagai provinsi di Indonesia. Hasil dari visualisasi data diharapkan dapat digunakan sebagai salah satu solusi yang dapat digunakan mengatasi permasalahan terkait virus corona. Dashboard visualisasi data, dan informasi yang tersedia dapat dipahami dengan cepat karena menggunakan grafik dan dapat menjadi lebih menarik, dengan pilihan dashboard interaktif yang disediakan oleh Tableau.

#### II. LANDASAN TEORI

## A. Kecerdasan Bisnis

Kecerdasan bisnis atau Business Intelligence (BI) menggabungkan metodologi, platform, sistem basis data, aplikasi, tools analisis, serta arsitektur [9]. BI terdiri dari arsitektur dan operasionaloperasional yang terhubung dan terintergrasi satu sama lain, dan merupakan tools dalam mendukung pengambilan keputusan [10].

Implementasi sistem business intelligence dapat dijadikan salah satu cara untuk dapat menganalisis, mengekstrak informasi, serta melakukan pembelajaran terhadap kasus virus corona yang terjadi. Selanjutnya dengan diterapkannya sistem Business Intelligence untuk kasus virus corona, proses pembelajaran dan pengambilan keputusan dapat dengan mudah dilakukan [4].

## B. Tableau

Tableau merupakan tools yang dapat digunakan untuk membuat visualisasi data ke dalam bentuk dashboard, sehingga data dapat menjadi lebih interaktif, dan mudah untuk dianalisis. Visualisasi yang dilakukan yaitu dengan melakukan transformasi dari data transaksional secara periodik dalam bentuk tabel menjadi bentuk grafik, pemetaan geografis, sehingga data dapat menjadi lebih mudah untuk dibaca dan menjadi lebih interaktif [11]. Platform Tableau mempunyai kemampuan kemampuan untuk menghubungkan serta mengambil data yang berasal dari bermacam sumber data, memiliki kemudahan pembuatan dashboard, mengakses informasi di mana saja dengan menggunakan perangkat seluler dan dapat mengekspor hasil analisis data [12].

# C. Dashboard dan Visualisasi Data

Dashboard dan visualisasi data merupakan istilah untuk membantu organisasi, perusahaan, orang atau individu didalam memahami signifikasi dan keterhubungan data, dengan menempatkan data transaksional yang semula dalam bentuk tabel kedalam bentuk visual [13]. Dashboard dan visualisasi data telah menjadi bagian integral dan tidak terpisahkan didalam dunia business intelligence, dan semakin dibutuhkan dalam mengelola studi kasus dalam kehidupan sehari-hari [14].

Dashboard dan visualisasi data bertujuan untuk memahami sebuah sejarah, progam, dan konteksnya, menganalisis berbagai bentuk data, membantu pengumpulan data, sehingga dapat melakukan komunikasi kepada stakeholder. Dashboard dan visualisasi data pada BI sangat berguna juga untuk meningkatkan nilai terhadap karya pustakawan, serta memberikan tambahan pengetahuan yang lebih rinci dan mendalam terhadap karya tersebut kepada pustakawan [15].

# III. METODE PENELITIAN

Peneliti menggunakan metode pada artikel ini adalah dataset yang didapatkan dari www.kaggle.com dan diolah menggunakan platform Tableau, sehingga menjadi pertimbangan dalam pengambilan keputusan berdasarkan visualisasi data tersebut.

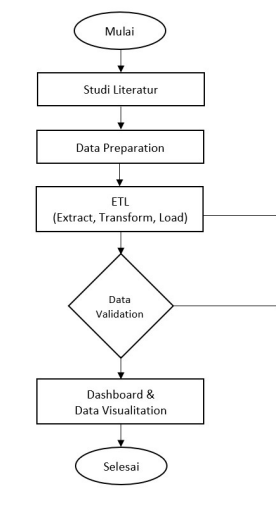

Gambar 1. Tahapan Penelitian

Tahapan penelitian dimulai dengan mengumpulkan studi literatur terkait implementasi sistem BI, setelah itu dilanjutkan dengan mempersiapkan data-data yang dibutuhkan. Selanjutnya datasource melalui tahap ETL, dan masuk kepada tahap data validation. Jika data sudah sesuai dengan kebutuhan user, maka dilanjutkan kepada tahap pembuatan dashboard & data visualization.

#### IV. HASIL DAN PEMBAHASAN

Bagian ini menguraikan yaitu hasil dari proses ekstraksi dari datasource dan pengolahannya terkait kasus virus corona di Indonesia, sehingga nantinya didapati output berupa jumlah kasus terkonfirmasi, jumlah kasus kematian, serta jumlah kasus penambahan sembuh di provinsi Indonesia.

# A. Tahapan Pengolahan Data

Sumber data (datasource) yang digunakan dalam artikel ini berupa data kasus dari kejadian terkait virus corona di berbagai provinsi di Indonesia. Datasource tersebut dalam format .csv diperoleh langsung dari www.kaggle.com dengan rentang waktu 3 Januari 2020 sampai 11 Desember 2021, terdiri dari 38 coulumn dan 21760 rows. Meliputi Area  $(Km^2)$ , Case Fatality Rate, Case Recovered Rate, City or Regency, Date, Latitude, Location ISO Code Location, Location Level, Longitude, New Active Cases, New Cases, New Deaths, New Recovered, Population, Population Density, Total Active Cases, Total Cases, Total Cities, Total Deaths, Total Deaths per 100rb, Total Districts, Total Recovered, Total Rural Villages, Total Urban Villages.

Masukan data covid\_19\_indonesia\_time\_series all.csv dalam format csv Gambar 2.

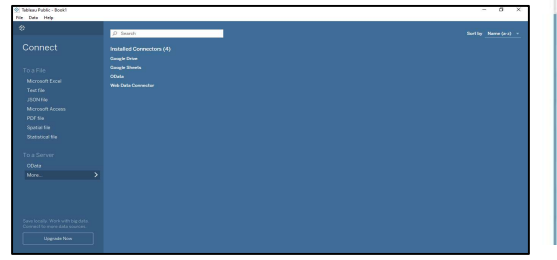

Gambar 2. Masukan Data dalam format csv

Connect to data: To a File, menghubungkan ke data yang disimpan pada file Microsoft Format csv, Teks, Access, Tableau ekstrak, dan file statistic seperti SAS, SPSS, STATA, dan R. To a Server: terhubung pada data yang tersimpan dalam database seperti Microsoft SQL atau Oracle. Saved Data Sources: membuka sumber data dengan cepat dari file data yang telah disimpan ke direktori My Tableau Repository.

#### B. Tahapan Eksekusi Data

Tahapan ini memperlihatkan proses eksekusi dari datasource atau sumber data awal menggunakan platform Tableau. Berikut ini adalah penjelasannya.

1) Proses input atau memasukkan data dan proses read atau membaca data yang akan di proses yang masih berupa data format csv.

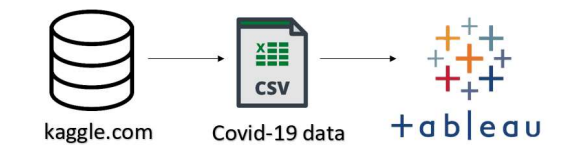

Gambar 3. Proses Ekstraksi Datasource

2) Selanjutnya adalah koneksi data ke platform Tableau, yaitu menghubungkan datasource ke platform Tableau. Datasource yang digunakan diperlihatkan oleh Gambar 4.

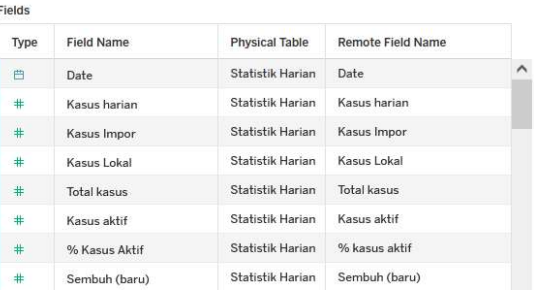

Gambar 4 Tampilan Datasource di Tableau

Dari Gambar 4 tersebut, memperlihatkan datasource yang akan digunakan sudah terkoneksi ke platform Tableau Public. Setelah itu dibawa ke laman worksheet baru yang nantinya akan digunakan memfilter/menyaring data terkait kasus virus corona yang ada di Indonesia.

3) Selanjutnya melakukan proses pengolahan beserta proses analisis data dari kasus virus corona berdasarkan variabel yang ditentukan. New Cases yaitu untuk variabel jumlah kasus terkonfirmasi, sedangkan New Deaths merupakan variabel untuk jumlah kasus kematian, dan Total Recovered untuk variabel kesembuhan.

## C. Visualisasi Data Virus Corona di Indonesia

Selanjutnya hasil proses pengolahan data beserta analisis dari data yang telah dilakukan, maka didapatkan luaran atau output berupa informasi jumlah kasus terkonfirmasi, kematian dan kesembuhan.

1) Peta Persebaran virus corona di Indonesia

Kita akan menampilkan peta persebaran virus corona di Indonesia seperti terlihat pada Gambar 5. Klik kolom province dan tahan geser masukkan ke dalam Rows, kolom New cases masuk ke sheet sehingga memunculkan jumlah kasus untuk setiap provinsi dan kolom province dimasukkan ke dalam filter untuk memfilter data agar tidak terjadi double counting, dalam hal ini data provinsi tetapi terdapat baris Null, sehingga baris Null harus dihilangkan dari visualisasi yang akan dibuat.

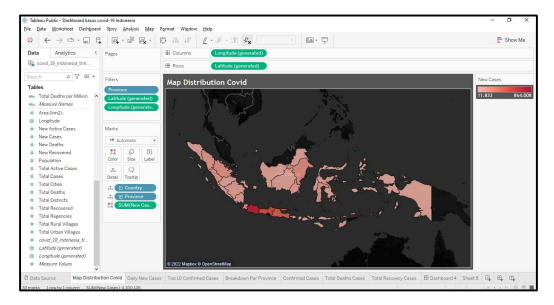

Gambar 5. Map Ditribution Covid

Kemudian klik Show me untuk menampilkan Maps yang sesuai dengan data yang akan divisualisasikan.

2) Grafik Kasus Baru dan Kasus Kematian

Tujuan dibuatnya grafik ini adalah untuk menampilkan total kasus harian terlihat pada Gambar 6.

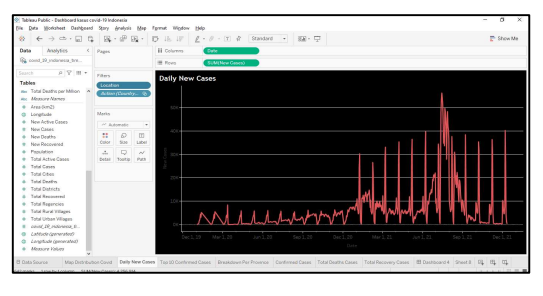

Gambar 6. Tampilan Grafik Daily New Cases

Klik kolom new cases dimasukkan ke dalam sheet sehingga memunculkan jumlah total kasus harian baru, klik kolom date dan tahan geser masukkan ke dalam Rows kemudian date diubah menjadi extract date dengan mengklik kanan pada column date dan kolom location dimasukkan ke dalam filter untuk memfilter data agar tidak terjadi double counting, dalam hal ini data provinsi baris Indonesia, sehingga baris Indonesia harus dihilangkan dari visualisasi yang akan dibuat, selanjutnya klik Show me untuk menampilkan grafik yang sesuai dengan data yang akan divisualisasikan, kemudian simpan dengan worksheet Daily New Cases.

#### 3) Grafik Kasus Virus Corona per-Provinsi

Tujuan dibuatnya grafik ini adalah untuk melihat urutan provinsi dengan kasus virus corona tertinggi.

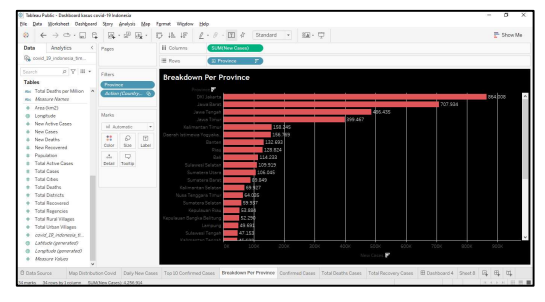

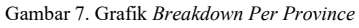

Klik kolom new cases untuk masuk ke dalam sheet sehingga memunculkan jumlah total kasus baru terkonfirmasi dan kolom province dimasukkan ke dalam filter untuk memfilter data agar tidak terjadi double counting, dalam hal ini data provinsi tetapi terdapat baris Null, sehingga baris Null harus dihilangkan dari visualisasi yang akan dibuat, selanjutnya klik Show me untuk menampilkan grafik yang sesuai dengan data yang akan divisualisasikan dan simpan dengan worksheet Breakdown Per Province.

# 4) Top 10 Kasus Terkonfirmasi

Tujuan dibuatnya grafik ini adalah untuk melihat 10 provinsi dengan kasus virus corona tertinggi.

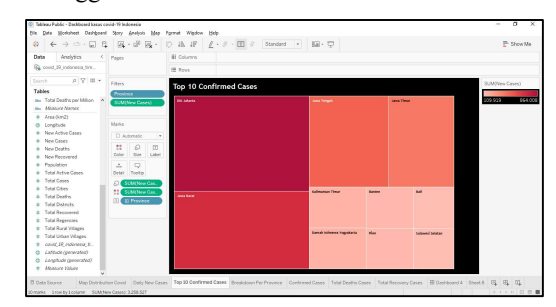

Gambar 8. Top 10 Confirmed Cases

Klik kolom new cases dimasukkan ke dalam sheet sehingga memunculkan jumlah total kasus baru dan kolom province dimasukkan ke dalam filter untuk memfilter data agar tidak terjadi double counting, dalam hal ini data provinsi namun ada baris Null, sehingga baris Null harus dihilangkan dari visualisasi yang akan dibuat, selanjutnya klik Show me untuk menampilkan Maps yang sesuai dengan data yang akan divisualisasikan. Kemudian edit filter provinsi menjadi 10 kasus tertinggi, lalu simpan dengan worksheet Top 10 Confirmed Cases.

5) Menghitung Total Kasus Virus Corona yang Terkonfirmasi

Tujuan dibuatnya grafik ini adalah untuk menampilkan jumlah total kasus terkonfirmasi, diperlihatkan oleh Gambar 9.

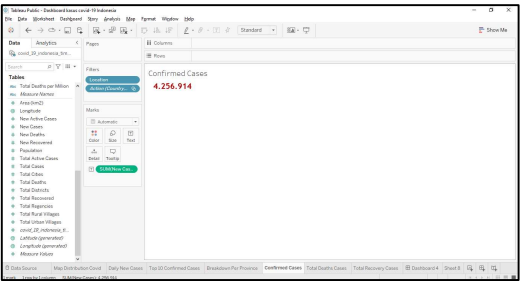

Gambar.9 Tampilan Confirmed Cases

Klik kolom new cases yang akan dimasukkan ke dalam sheet sehingga memunculkan jumlah total kasus terkonfirmasi dan kolom location dimasukkan ke dalam filter untuk memfilter data agar tidak terjadi double counting, dalam hal ini data provinsi baris Indonesia, sehingga baris Indonesia harus dihilangkan dari visualisasi yang akan dibuat, kemudian simpan dengan worksheet Confirmed Cases.

# 6) Menghitung Total Kasus Kematian

Tujuan dibuatnya grafik ini adalah untuk menampilkan total kasus pasien meninggal terlihat pada Gambar 10.

| Pages                                            | ÷            | <b>iii</b> Columns         |                                      |  |
|--------------------------------------------------|--------------|----------------------------|--------------------------------------|--|
|                                                  |              |                            | $\equiv$ Rows                        |  |
| Filters<br>Location<br>Action (Country $\odot$   |              |                            | <b>Total Deaths Cases</b><br>143.805 |  |
| Marks                                            |              |                            |                                      |  |
| <b>II</b> Automatic<br>$\boldsymbol{\mathrm{v}}$ |              |                            |                                      |  |
| $\frac{88}{16}$<br>Color                         | Q<br>Size    | $\boxed{\text{T}}$<br>Text |                                      |  |
| $\frac{9}{000}$<br>Detail                        | Q<br>Tooltip |                            |                                      |  |
| $\overline{\mathbf{T}}$                          | SUM(New Dea  |                            |                                      |  |

Gambar 10. Tampilan Total Deaths Cases

Klik kolom new deaths untuk masuk ke sheet sehingga memunculkan jumlah total kasus kematian dan kolom location dimasukkan ke dalam filter untuk memfilter data agar tidak terjadi double counting, dalam hal ini data provinsi baris Indonesia, sehingga baris Indonesia harus dihilangkan dari visualisasi yang akan dibuat, kemudian simpan dengan worksheet Total Deaths Cases.

7) Keseluruhan Kasus Sembuh

Tujuan dari grafik ini adalah untuk menampilkan total kasus kesembuhan, ditunjukkan oleh Gambar 11.

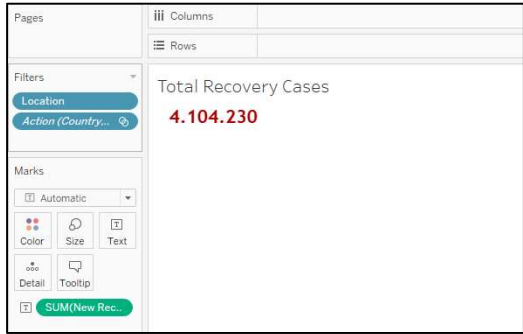

Gambar 11. Tampilan Total Recovery Cases

Klik kolom new recovered, kemudian masukkan ke dalam sheet sehingga memunculkan jumlah total kasus kesembuhan dan kolom location dimasukkan ke dalam filter untuk memfilter data agar tidak terjadi double counting, dalam hal ini data provinsi baris Indonesia, sehingga baris Indonesia harus dihilangkan dari visualisasi yang akan dibuat, kemudian simpan dengan worksheet Total Recovery Cases.

### D. Membuat Dashboard

Setelah membuat ke-7 worksheet dengan nama Map Distribution Covid, Daily New Cases, Top 10 Confirmed Cases, Breakdown Per Province, Confirmed Cases, Total Deaths Cases, Total Recovery Cases, gabungkan ketujuh sheet tersebut untuk membuat dashboard, yang ditunjukkan oleh Gambar 12.

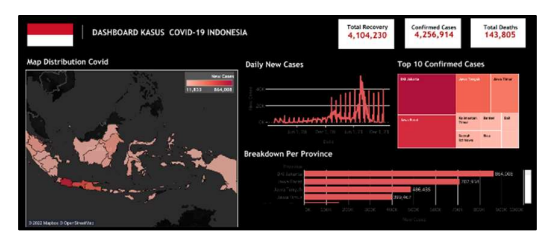

Gambar 12. Tampilan dashboard dari beberapa visualisasi

Dashboard yang dirancang dengan rapi dan terorganisasi dapat berperan dalam mempercepat penyampaian informasi dan memudahkan pengambilan keputusan link tableau dashboard covid-19.

E. Pengujian

Pengujian yang dilakukan menggunakan metode pendekatan black box testing.

Tabel 1. Rekapitulasi Skenario Pengujian Black Box

| N <sub>0</sub> | <b>Usecase</b>                                | Skenario<br>Pengujian | Pass           | Fail             |
|----------------|-----------------------------------------------|-----------------------|----------------|------------------|
| 1              | Login                                         | 4                     | 4              | $\boldsymbol{0}$ |
| $\overline{2}$ | Mengubah password                             | $\overline{4}$        | $\overline{4}$ | $\mathbf{0}$     |
| 3              | Mengubah profil<br>pengguna                   | 1                     | 1              | $\theta$         |
| $\overline{4}$ | Melihat Dashboard                             | 7                     | 7              | $\boldsymbol{0}$ |
| 5              | Mengubah data "Daily<br>New Cases"            | 3                     | 3              | $\theta$         |
| 6              | Mengubah data<br>"Confirmed Cases"            | 3                     | 3              | $\theta$         |
| 7              | Mengubah data<br>"Breakdown per-<br>Province" | 3                     | 3              | $\theta$         |
| 8              | Menambah data "Total<br>Recovery"             | 3                     | 3              | $\theta$         |
| 9              | Menambah data<br>"Confirmed Cases"            | 3                     | 3              | $\theta$         |
| 10             | Menambah data "Total<br>Deaths"               | 3                     | 3              | $\boldsymbol{0}$ |
| 11             | Mengubah password                             | 4                     | 4              | $\theta$         |
| 12             | Logout                                        |                       |                | 0                |
|                | Total                                         | 39                    | 39             | $\bf{0}$         |

Hasil pengujian black box, didapatkan jumlah Pass sejumlah 39 dari 39 skenario yang diujikan. Dapat diartikan bahwa implementasi sistem yang dijalankan telah memenuhi 100% kebutuhan fungsional sistem.

# V. KESIMPULAN DAN SARAN

Datasource kasus virus corona yang digunakan dari www.kaggle.com dengan rentang waktu 3 Januari 2020 sampai 11 Desember 2021, ternyata dapat divisualisasikan dengan baik dan sistematis menggunakan platform tableau. Dashboard yang baik dan dirancang dengan rapi, sistematis, dan terorganisasi dapat mempercepat penyampaian informasi dan memudahkan pengambilan keputusan.

#### **REFERENSI**

- [1] B. Drake and A. Walz, "Evolving Business Intelligence and Data Analytics in Higher Education," New Dir. Institutional Res., vol. 2018, pp. 39–52, Jul. 2018, doi: 10.1002/ir.20266.
- [2] S. Fitriani and F. N. Hasan, "Sistem Informasi Berbasis Android untuk Meningkatkan Layanan Terhadap Alumni (Studi Kasus: Keluarga Mahasiswa Fakultas Teknik Uhamka)," Pros. Semin. Nas. Teknoka, vol. 5, no. 2502, pp. 93–100, 2020, doi: 10.22236/teknoka.v5i.360.
- [3] R. Gustini and F. N. Hasan, "Perancangan Sistem Aplikasi Monitoring Barang menggunakan Barcode Berbasis Android. (study kasus Toko Chacha cell ITC Cempaka mas)," Pros. Semin. Nas. Teknoka, vol. 5, no. 2502, pp. 87–92, 2020, doi: 10.22236/teknoka.v5i.319.
- [4] F. N. Hasan, "Implementasi Sistem Business Intelligence Untuk Data Penelitian di Perguruan Tinggi," Pros. Semin. Nas. Teknoka, vol. 4, no. 2502, pp. I1–I10, 2019, doi: 10.22236/teknoka.v4i1.3943.
- [5] A. Zikri, J. Adrian, A. Soniawan, R. Azim, R. Dinur, and R. Akbar, "Implementasi Business Intelligence untuk Menganalisis Data Persalinan Anak di Klinik Ani Padang dengan Menggunakan Aplikasi Tableau Public," J. Online Inform., vol. 2, no. 1, p. 20, 2017, doi: 10.15575/join.v2i1.70.
- [6] N. H. Nasution et al., "Gambaran Pengetahuan Masyarakat Tentang Pencegahan Covid-19 Kecamatan Padangsidimpuan Batunadua, Kota Padangsidimpuan," J. Biomedika dan Kesehat., vol. 4, no. 2, pp. 47–49, 2021.
- [7] N. Aeni, "Pandemi COVID-19: Dampak Kesehatan, Ekonomi, & Sosial," J. Litbang Media Inf. Penelitian, Pengemb. dan IPTEK, vol. 17, no. 1, pp. 17–34, 2021, doi: 10.33658/jl.v17i1.249.
- [8] N. M. Amalia and S. A. Saputra, "Kondisi Sosial dan Ekonomi Masyarakat Indonesia Akibat Kebijakan

Pemerintah terhadap Pandemi Covid-19," IJTIMAIYA J. Soc. Sci. Teach., vol. 5, no. 2, p. 159, 2021, doi: 10.21043/ji.v5i2.10033.

- [9] R. Akbar et al., "Implementasi Business Intelligence Untuk Menentukan Tingkat," J. Ilm. Rekayasa dan Manaj. Sist. Inf., vol. 2, no. 2, pp. 135–138, 2017, [Online]. Available: http://ejournal.uinsuska.ac.id/index.php/RMSI/article/view/3374/2045.
- [10] J. Algor, "Penerapan Business Intelligence Untuk Menganalisis Data Pada Pt . Suryaplas," vol. 2, 2021.
- [11] D. Saepuloh, "Visualisasi Data Covid 19 Provinsi DKI Jakarta Menggunakan Tableau Data Visualization of Covid 19 Province DKI Jakarta Using Tableau bernama Severe Acute Respiratory Syndrome Perbedaan Tableau Desktop Tableau Public Open Source Berbayar ( bukan open sourc," J. Ris. Jakarta, vol. 13, no. 2, pp. 55–64, 2020.
- [12] R. Riksazany and M. Ayub, "Eksplorasi Data Warehouse Penjualan dengan Tableau," J. Strateg., vol. 1, no. November, p. 574, 2019, [Online]. Available: https://www.tableau.com/products.
- [13] F. N. Hasan and M. Dwijayanti, "Analisis Sentimen Ulasan Pelanggan Terhadap Layanan Grab Indonesia Menggunakan Multinominal Naïve Bayes Classifier," J. Linguist. Komputasional, vol. 4, no. 2, pp. 52–58, 2021, doi: https://doi.org/10.26418/jlk.v4i2.61.
- [14] D. Fernando, "Data Visualization Using Google Data Studio," Natl. Semin. Inf. Technol. Eng., vol. 1, no. November, pp. 71–77, 2018, [Online]. Available: https://e-

jurnal.lppmunsera.org/index.php/snartisi/issue/view/100.

[15] D. F. Saputra, "Visualisasi Data Di Sistem Manajemen Perpustakaan," J. Perpust. Pertan., vol. 26, no. 2, p. 82, 2018, doi: 10.21082/jpp.v26n2.2017.p82-86.